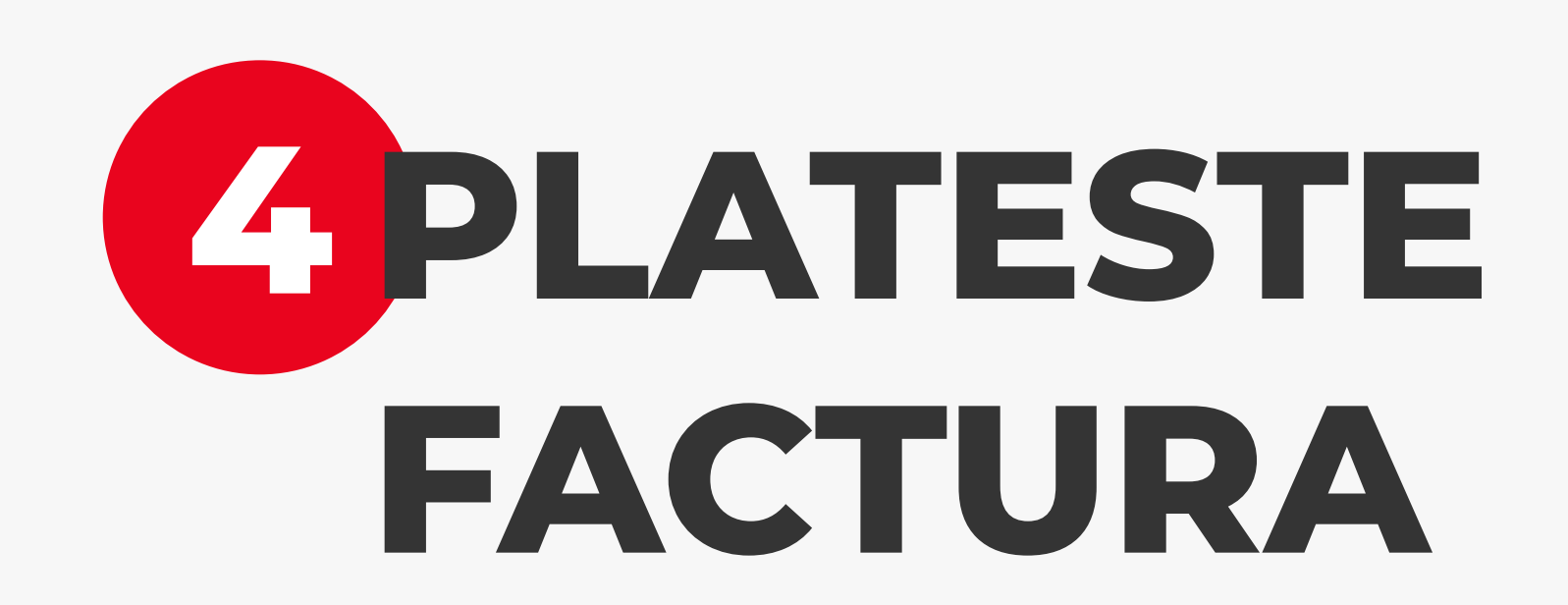

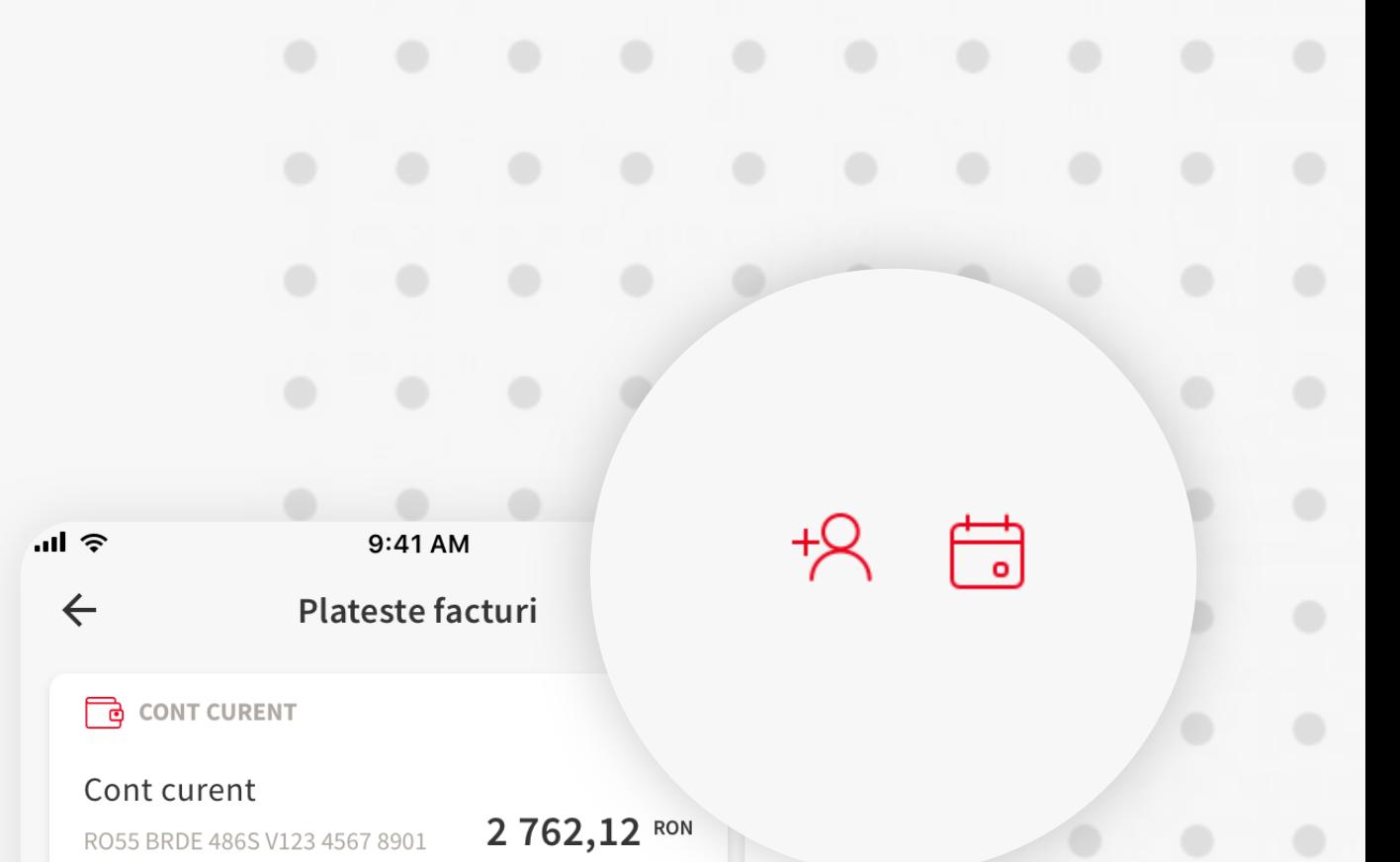

Dupa ce ai selectat facturierul catre care doresti initierea platii, mai este nevoie sa completezi suma facturii, cat si codul tau de client, apoi apasa butonul rosu "Continua". In acest ecran ai optiunea de a salva facturierul impreuna cu codul de client drept "facturier favorit" apasand pe iconul omulet din partea superioara a ecranului. De asemenea, poti seta si o plata viitoare pentru acest facturier prin apasarea iconului calendar si alegerea unei date viitoare.

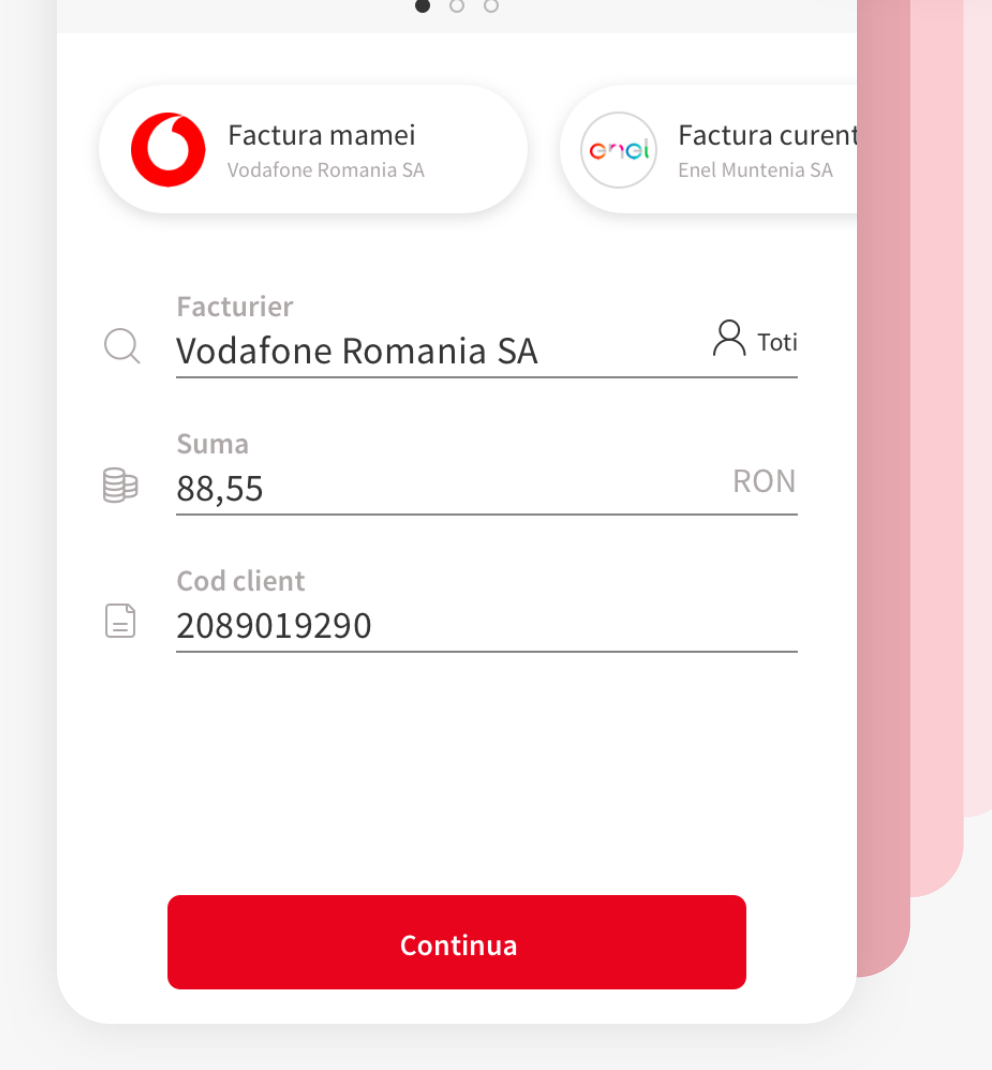

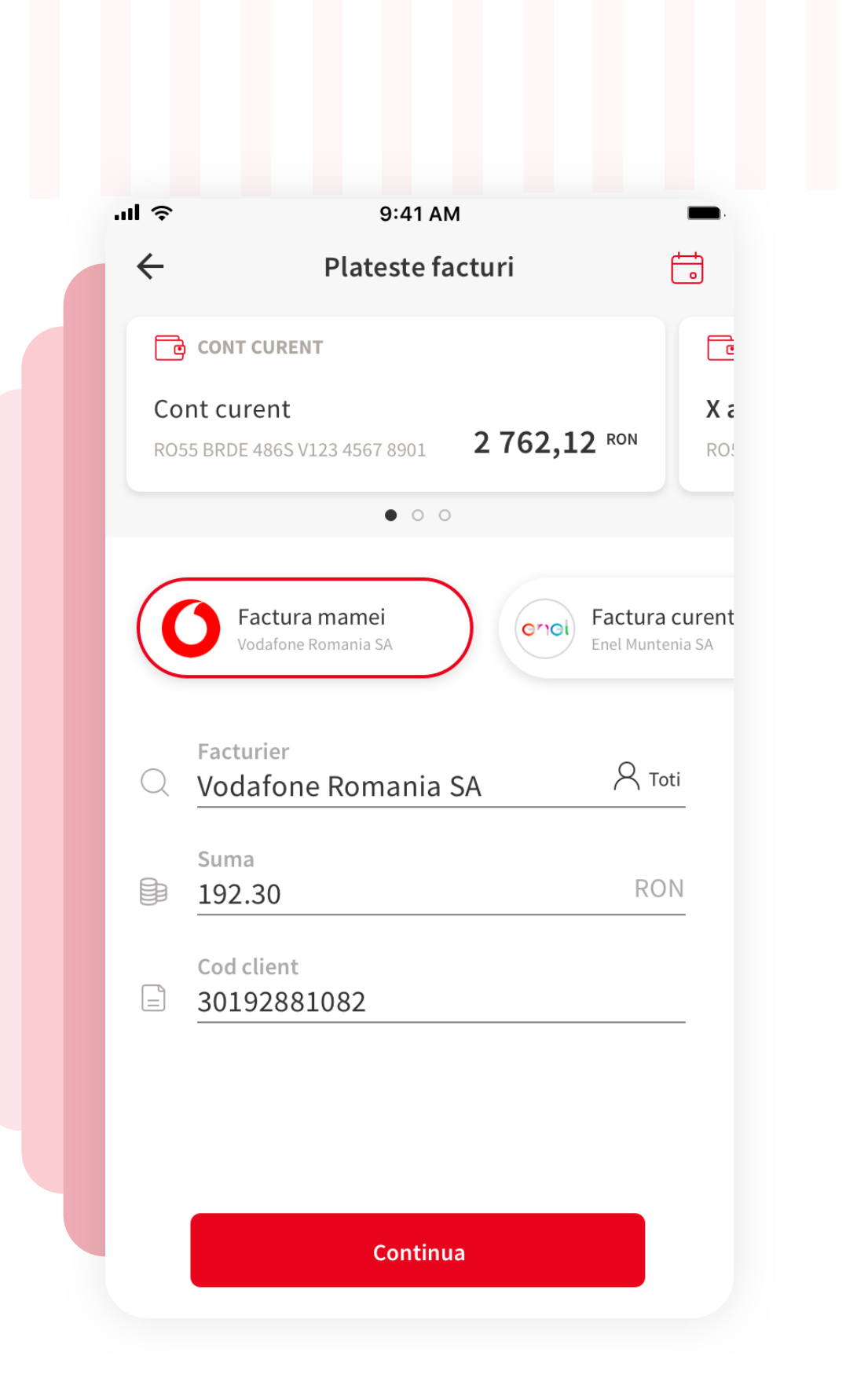

## **6 VERIFICAREA INFORMATIILOR**

Dupa completarea informatiilor in formularul de plata, iti este afisat un ecran unde poti verifica corectitudinea acestora, iar daca torul este corect apasa pe butonul rosu "Confirma si transfera".

In cazul in care doresti modificarea unor informatii trebuie sa apasi pe sageata din stanga-sus si poti edita orice informatie din formularul de plata.

Verificare plata Din cont Cont curent Nume beneficiar Vodafone Romania SA Cont beneficiar RO55 BRDE 486S V123 4567 7435 Suma 88,55 RON Detalii 2089019290 Data start 28/01/21

9:41 AM

Comisioane <u>Verifica taxele si comisioanele</u>

Confirma si transfera

**III** ত 9:41 AM 9:41 AM  $\leftarrow$ چ ا**س** Verificare plata  $\checkmark$ Din cont Plata initiata cu succe Cont curent Plata a fost trimisa spre procesa Nume beneficiar Voda Cont -  $\bigcirc$  Plateste rapid folosind facturieri fa Touch ID YOU BRD RO<sub>5</sub> Salveaza-ti facturierii preferati pentru a Foloseste TouchID pentru autentificare in plati mai rapid si mai sigur. Mobile Sum 88,5 **Foloseste PIN** Detali 2089019290 Data start 28/01/21 Comisioane Plata noua Verifica taxele si comisioanele Acasa Confirma si transfera

## **5 PLATESTE CATRE UN FACTURIER FAVORIT**

Poti initia o plata catre un facturier favorit ori selectandu-l din carouselul de facturieri favoriti ori din ecranul "Facturierii mei" (vezi pasul 3). Codul client va fi automat completat deoarece ai salvat aceasta informatie intr-o plata anterioara, iar acum trebuie doar sa introduci suma facturii si sa apesi butonul rosu "Continua".

訓令

 $\leftarrow$ 

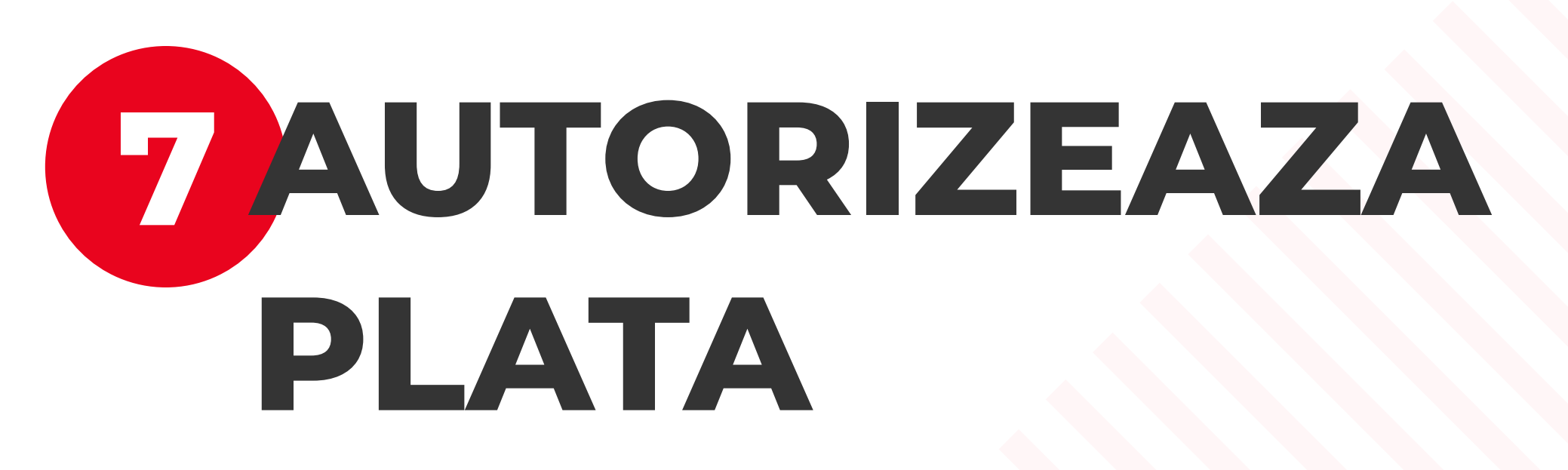

Autorizeaza plata cu Biometrie sau codul PIN si astfel ai finalizat instructiunea de plata. Ordinul de transfer urmeaza sa fie operat de catre banca. Poti verifica tranzactia in istoricul de tranzactii al contului platitor.

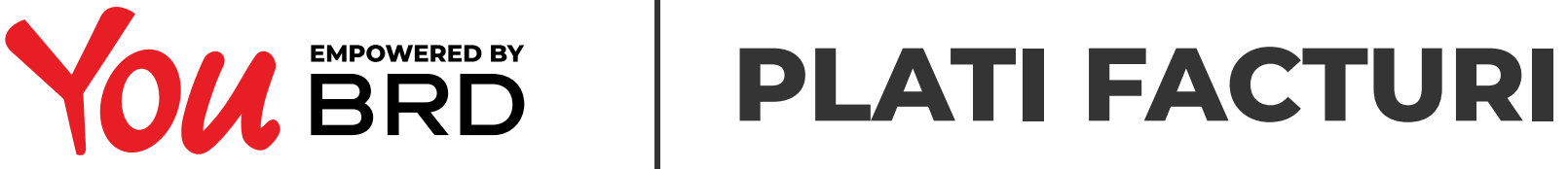

## **3 FORMULARUL DE PLATA**

In primul rand trebuie sa alegi contul din caruselul de conturi din care doresti initierea platii. Ulterior poti apasa pe optiunea "Facturieri" si vor aparea toti facturierii disponibili, precum si facturii tai favoriti - daca ai salvat vreunul. O alta optiune este sa apesi pe iconul "toti" si intr-un nou ecran vor fi afisati toti facturieri si favoritii tai.

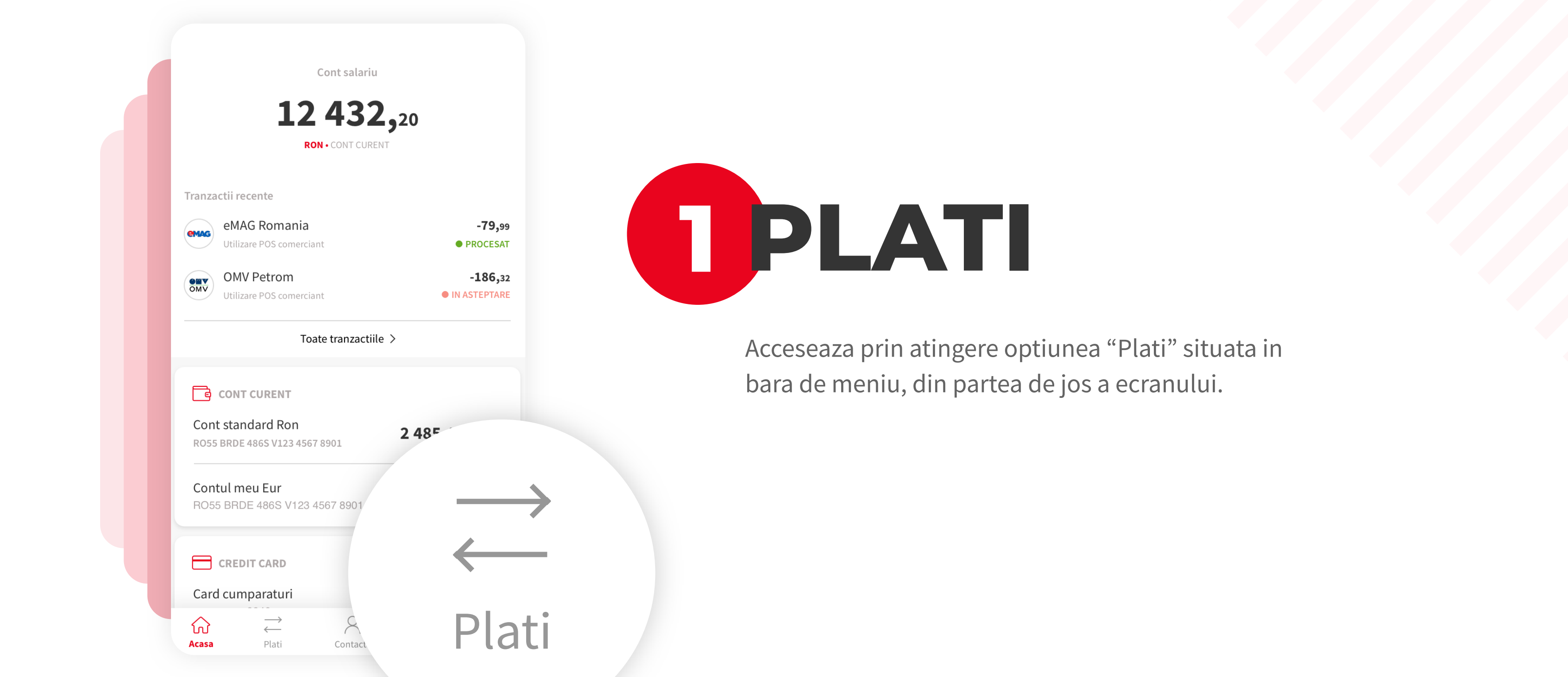

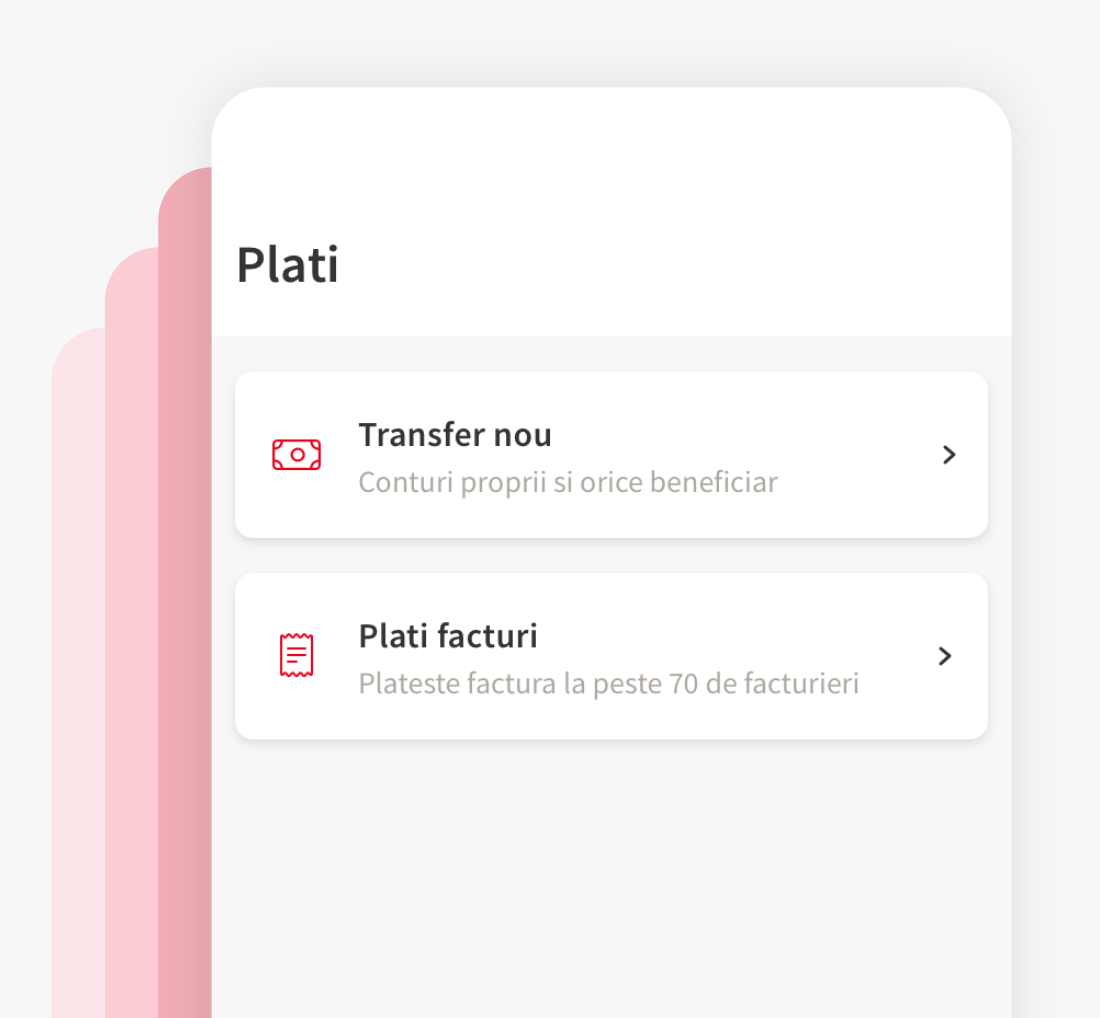

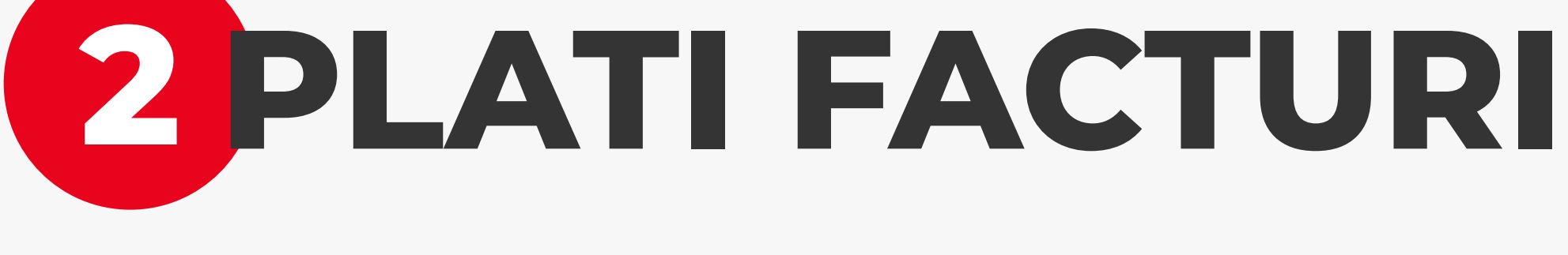

Acceseaza optiunea "Plati facturi" din optiunile de transfer. Aici gasesti peste 70 de facturieri disponibili.

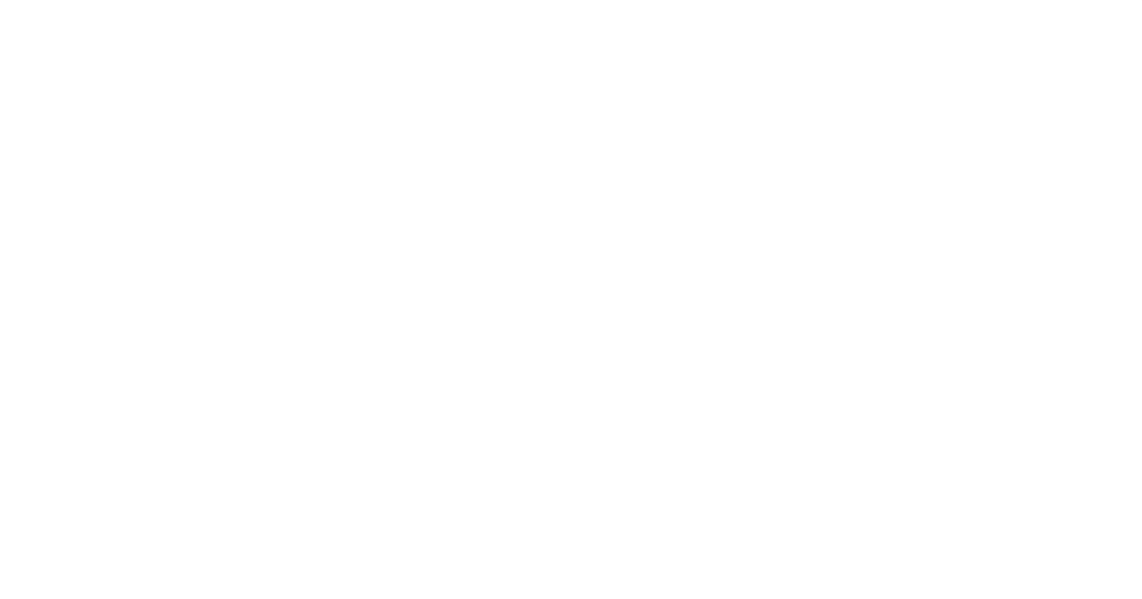

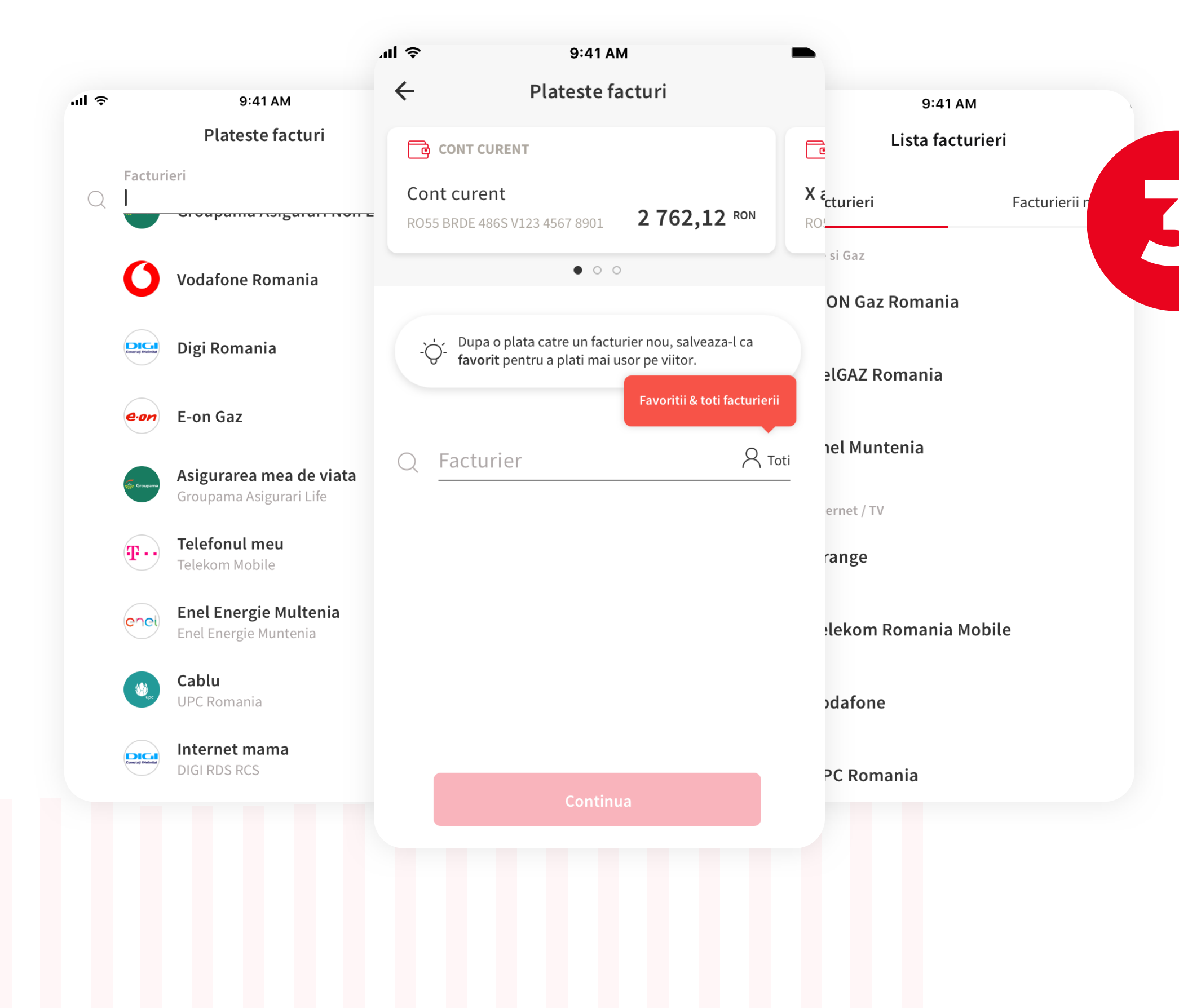